# **Реєстрація медичної організації та її міграція даних**

*Для початку обираєте вкладку «Організація» зліва та переходите на вкладку «Паспорт організації»*

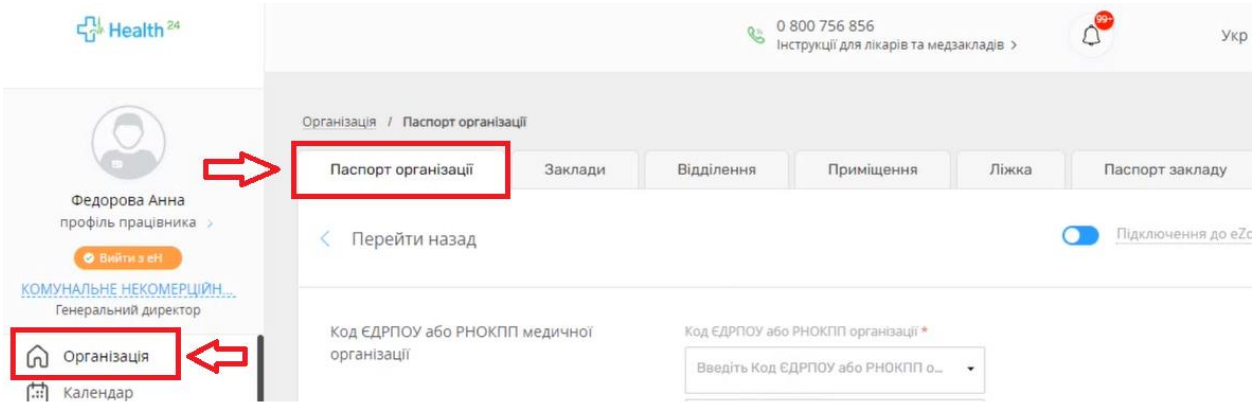

*Перевіряєте щоб перемикач «Підключення до eZdorovya» був увімкнений (синім кольором)*

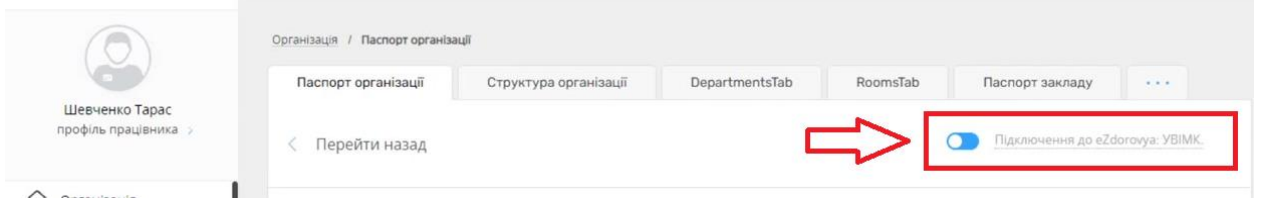

*Після чого водите ЄДРПОУ медичної організації та обираєте заклад зі списку*

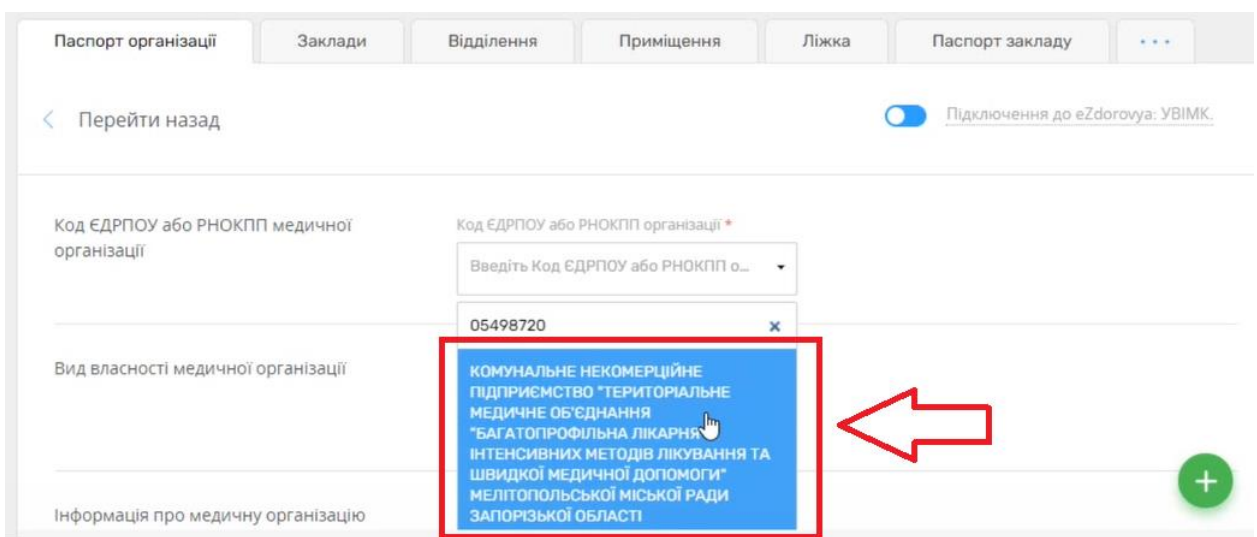

### *Після чого всі данні підтягнуться автоматично*

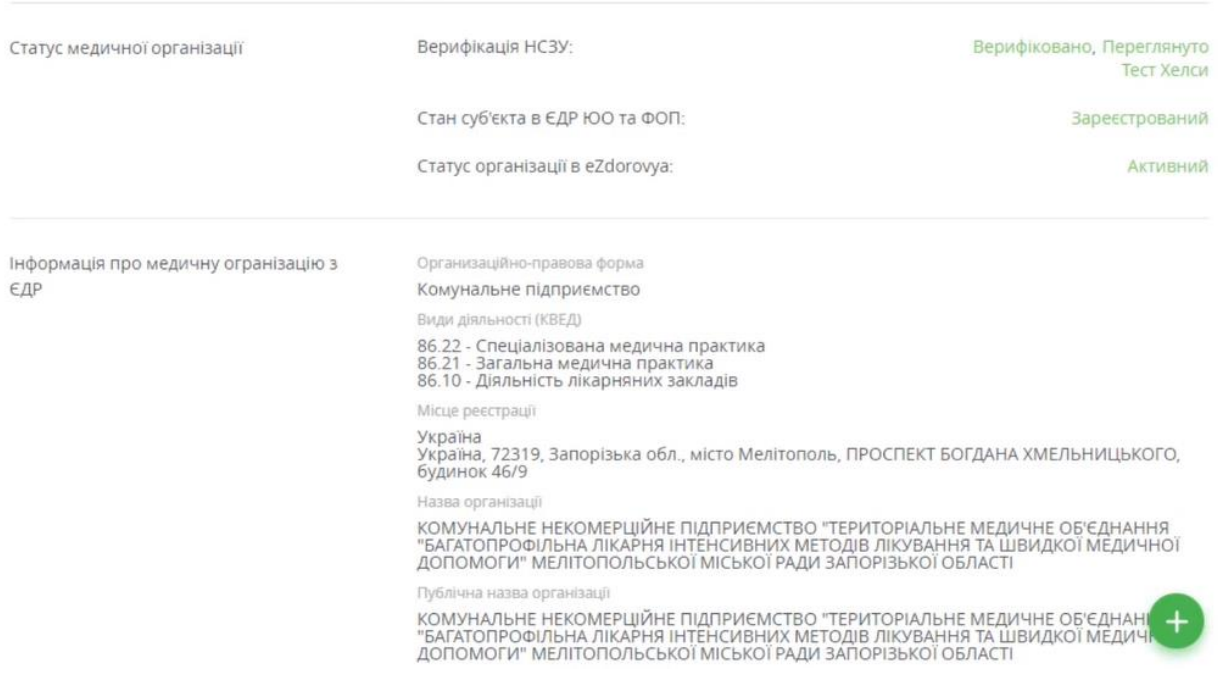

# *Заповнити потрібно буде тільки інформацію про керівника, а саме*

- *Тип документу*
- *Серія та номер*
- *ІНН*

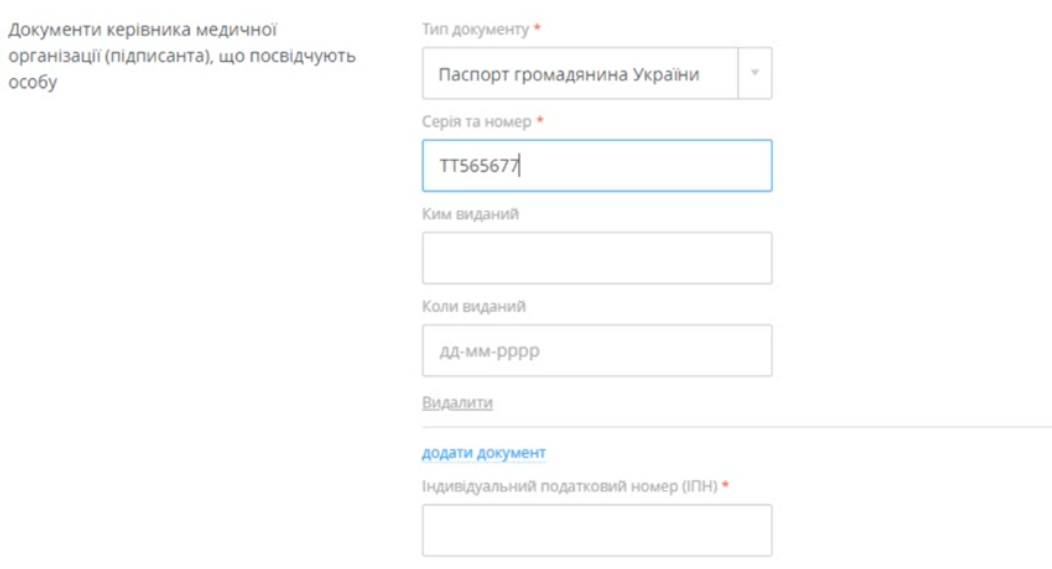

*Додати посаду керівника*

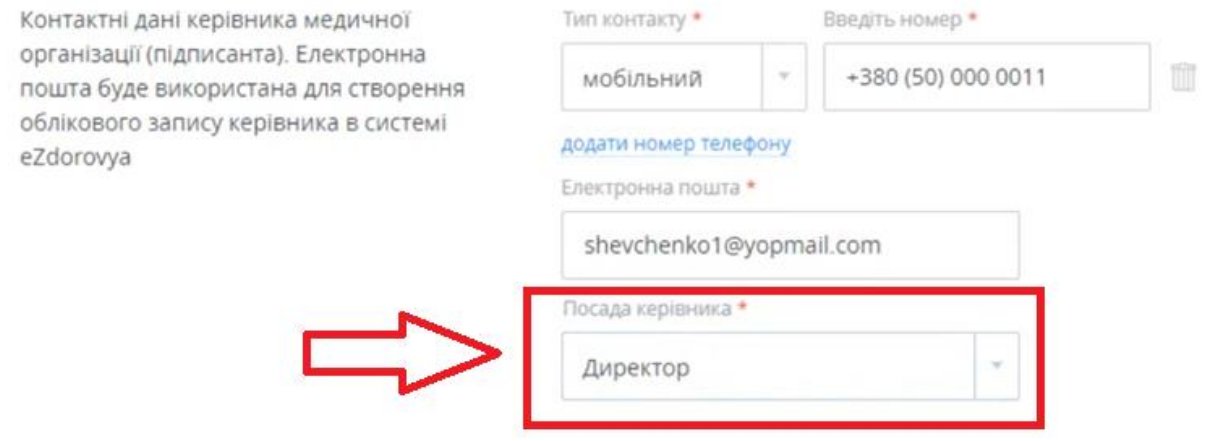

## *Перевірити, щоб всі дані були внесені вірно та натиснути кнопку «Створити»*

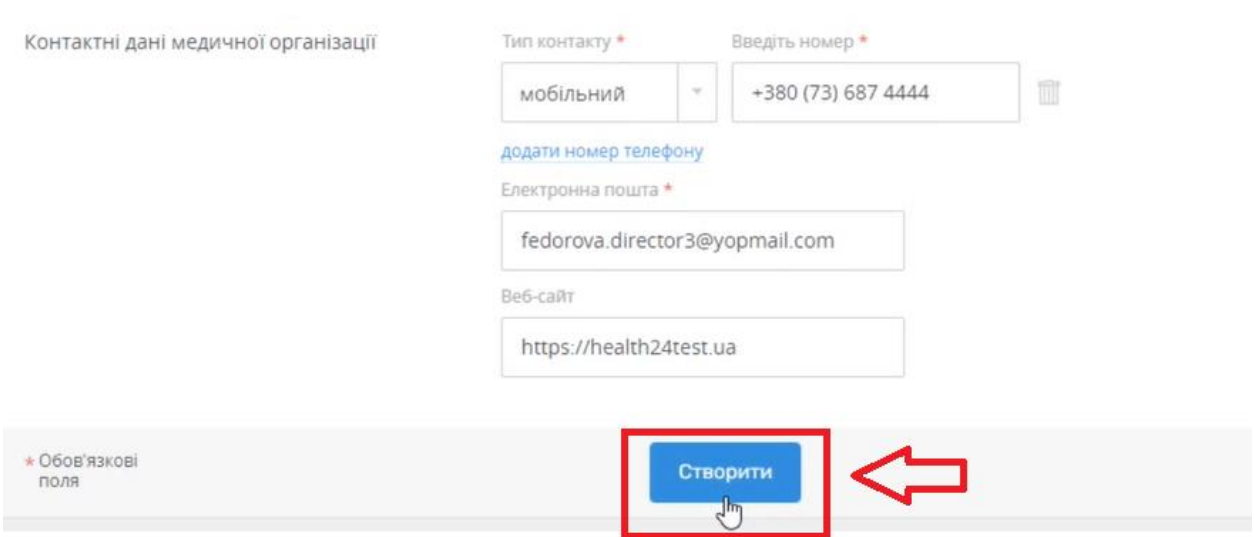

*Після чого потрібно надати згоду на обробку даних, зберегти, підписати та відправити в eZdorovya. (КЕП має бути керівника)*

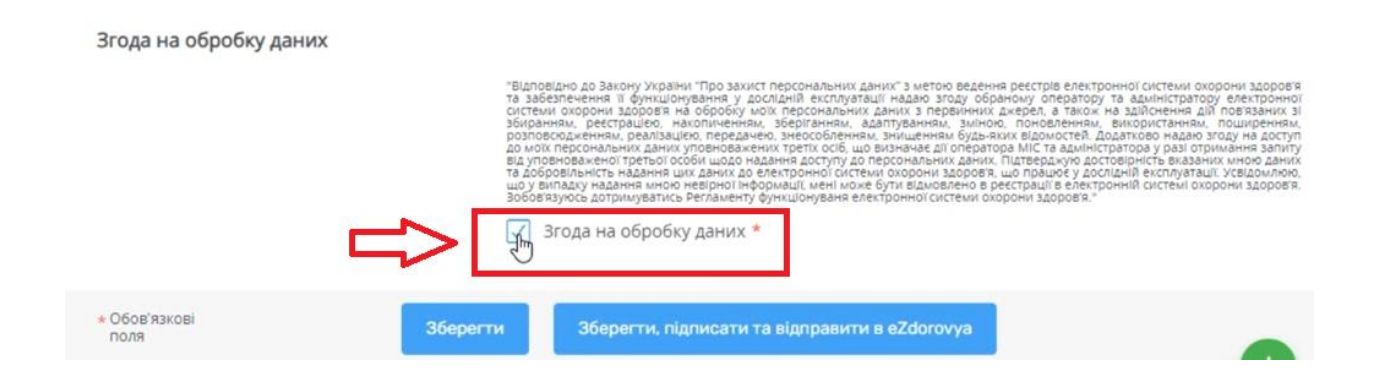

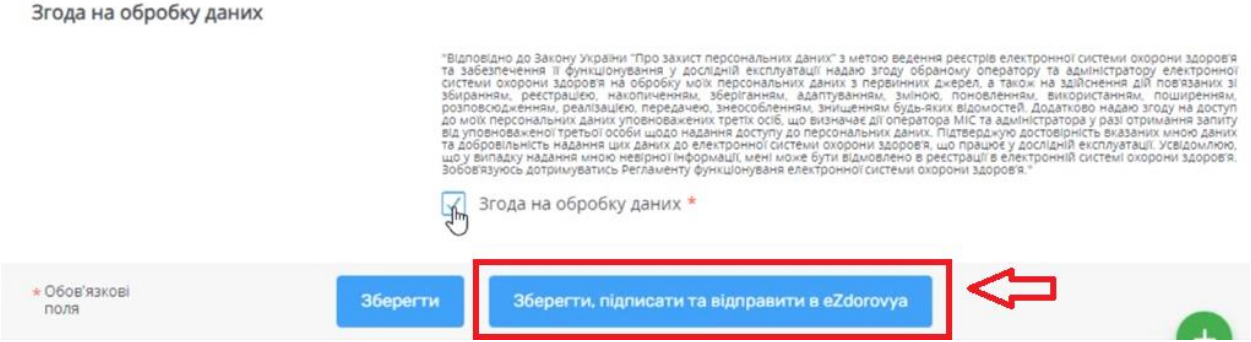

*Після підписання на електронну пошту ви отримаєте лист від ЕСОЗ. В листі необхідно перейти за посилання та вести пароль до ЕСОЗ. Після чого повернутись до МІС Health24 та авторизуватися в eZdorovya. Для цього треба натиснути на кнопку під ім'ям та прізвищем зліва*

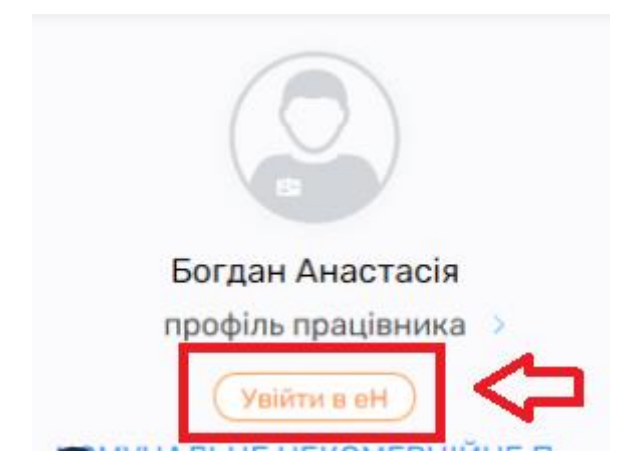

*Вести логін і пароль* 

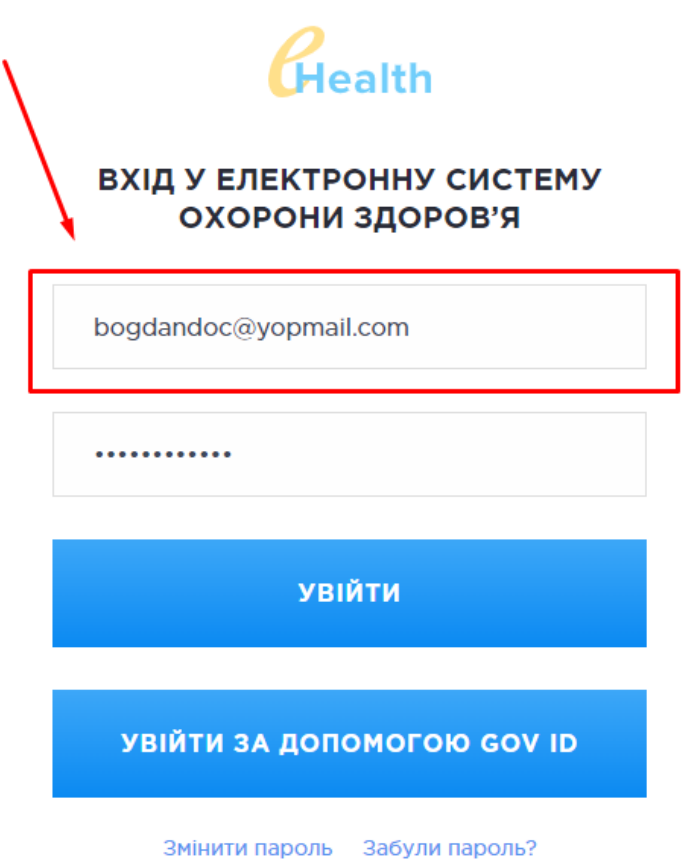

*Та підтвердити свої дії*

Ви даєте доступ додатку КОМУНАЛЬНЕ НЕКОМЕРЦІЙНЕ ПІДПРИЄМСТВО "ТЕРИТОРІАЛЬНЕ МЕДИЧНЕ ОБ'ЄДНАННЯ "БАГАТОПРОФІЛЬНА ЛІКАРНЯ ІНТЕНСИВНИХ МЕТОДІВ ЛІКУВАННЯ ТА ШВИДКОЇ МЕДИЧНОЇ ДОПОМОГИ" МЕЛІТОПОЛЬСЬКОЇ МІСЬКОЇ РАДИ ЗАПОРІЗЬКОЇ ОБЛАСТІ на наступні дії:

- Отримання деталей декларації
- Підтвердження створення декларації
- Відхилення створення декларації
- Отримання інформації про запит декларації
- Підпис декларації
- Створення запиту на декларацію
- Запит на отримання звіту по капітації
- Отримання деталей підрозділу
- Отримання інфорації про підрозділ
- Отримання інформації про запис співробітника
- Підтвердження запрошення співробітника
- Відхилення запрошення співробітника
- Отримання інформації про запрошення співробітника
- Отримання інформації про заклад

### ПРИЙНЯТИ ТА ПРОДОВЖИТИ

Хочете змінити обліковий запис? Увійти з іншими данними

*Після чого напис стане жовтого кольору*

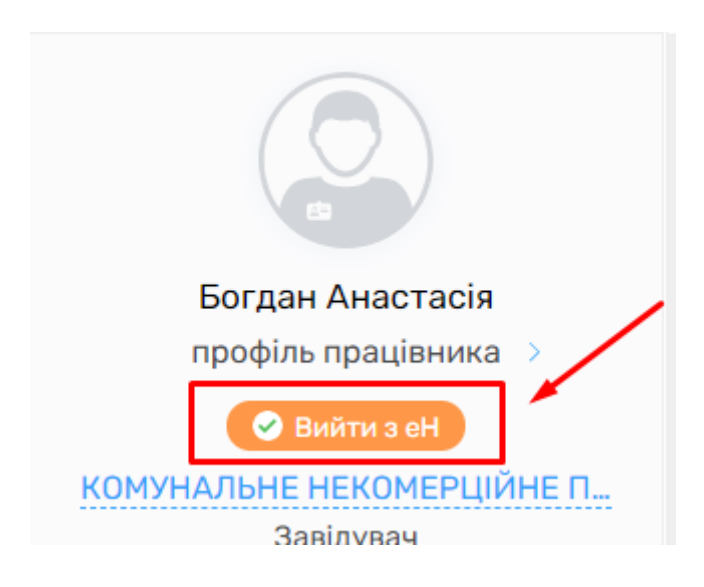

*Після чого знов переходите на вкладку «Організація» та обираєте «Паспорт організації»*

*Справа з'явиться кнопка «Мігрувати дані»*

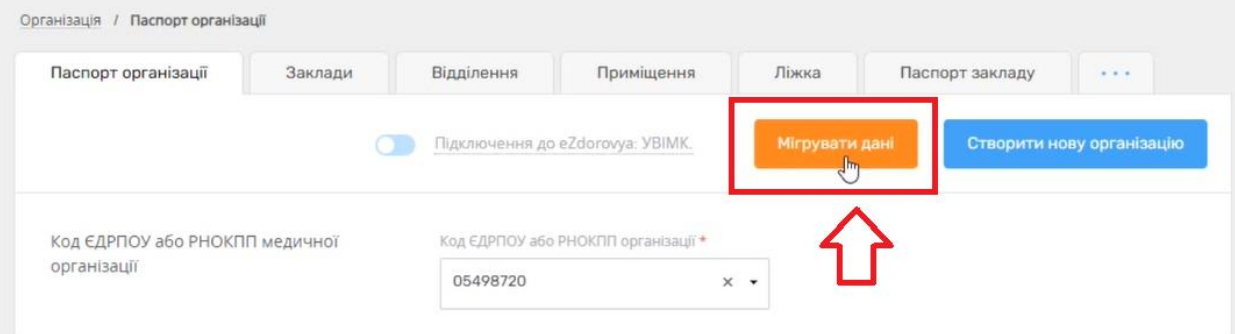

## *Потім необхідно натиснути «Так»*

#### Ви впевнені, що бажаєте провести міграцію даних з еZdorovya?

Виконувати міграцію рекомендовано в разі: якщо Вам необхідно перенести дані з іншої МІС підключеної до eZdorovya; якщо Ви виявили невідповідність даних в системі Health24 та в еZdorovya. Міграція включає в себе дані: організації, закладів, співробітників, декларацій, договорів та пацієнтів з бази даних еZdorovya. Міграція Ваших даних може зайнятий від 10 до 30 хвилин та буде проходити у фоновому режимі. У разі виникнення питань Ви можете звернутись за телефоном служби підтримки 0 800 756 856.

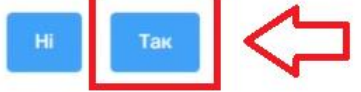

*Міграція даних відбувається вночі, тому вам потрібно на наступний день звернутися на лінію підтримки за номером 0800 756 856, для того, щоб менеджер перевірив чи всі дані мігрували коректно.*